To setup your Linksys Wireless G router you should start the installation process while your PC is directly connected to the Broadband modem. (If you have wired your new router into the network, remove it.) Insert the CD provided. It should "auto start" and you should see:

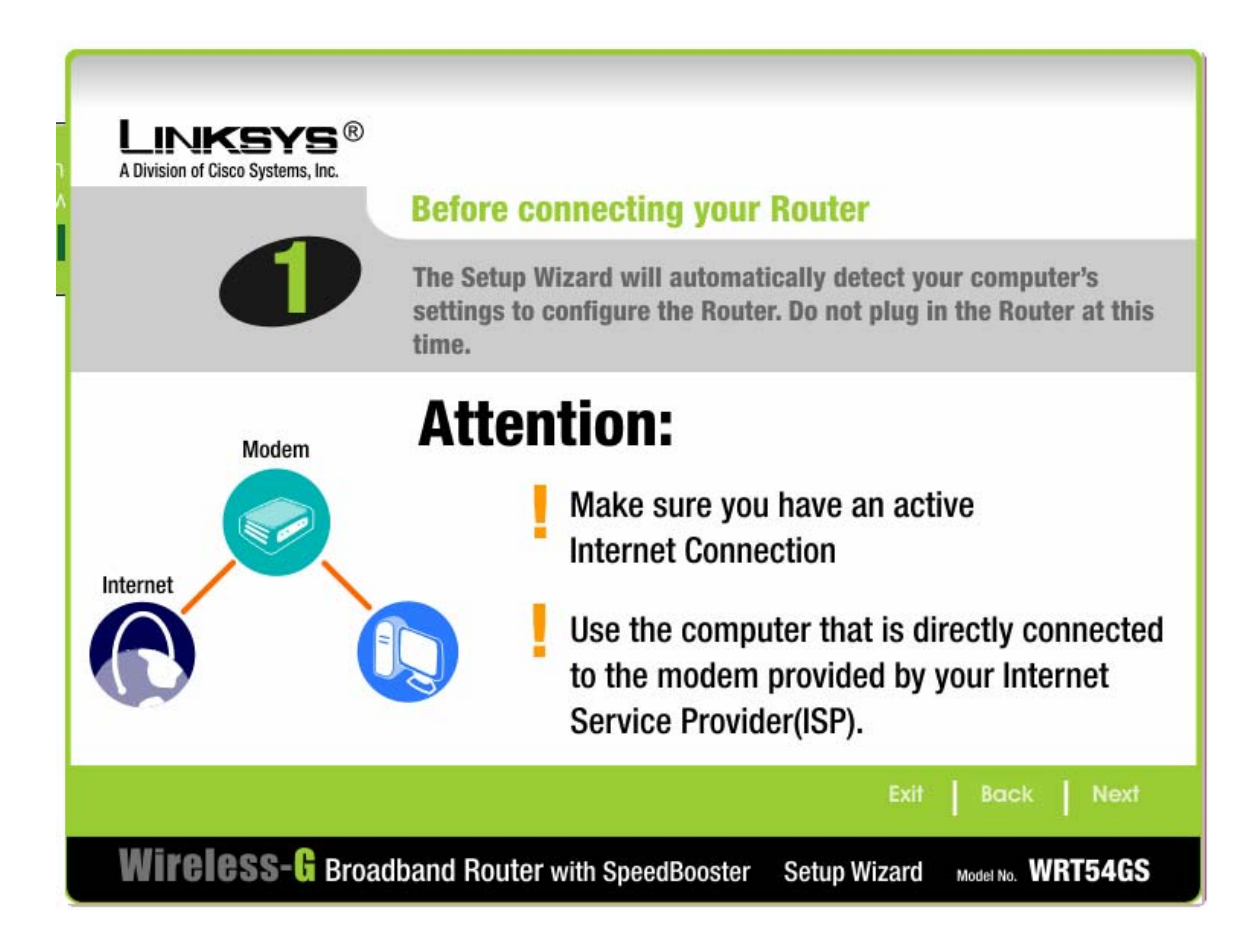

#### Click on Next (lower right.) You should see:

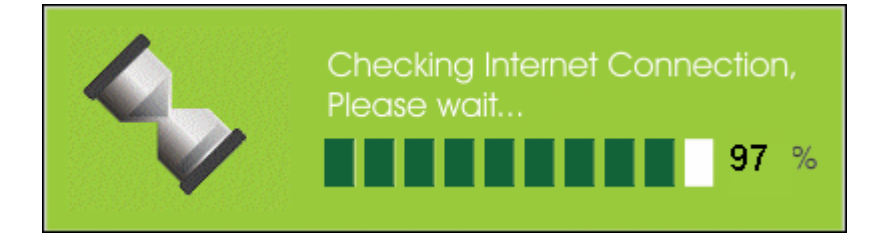

1

#### Followed by:

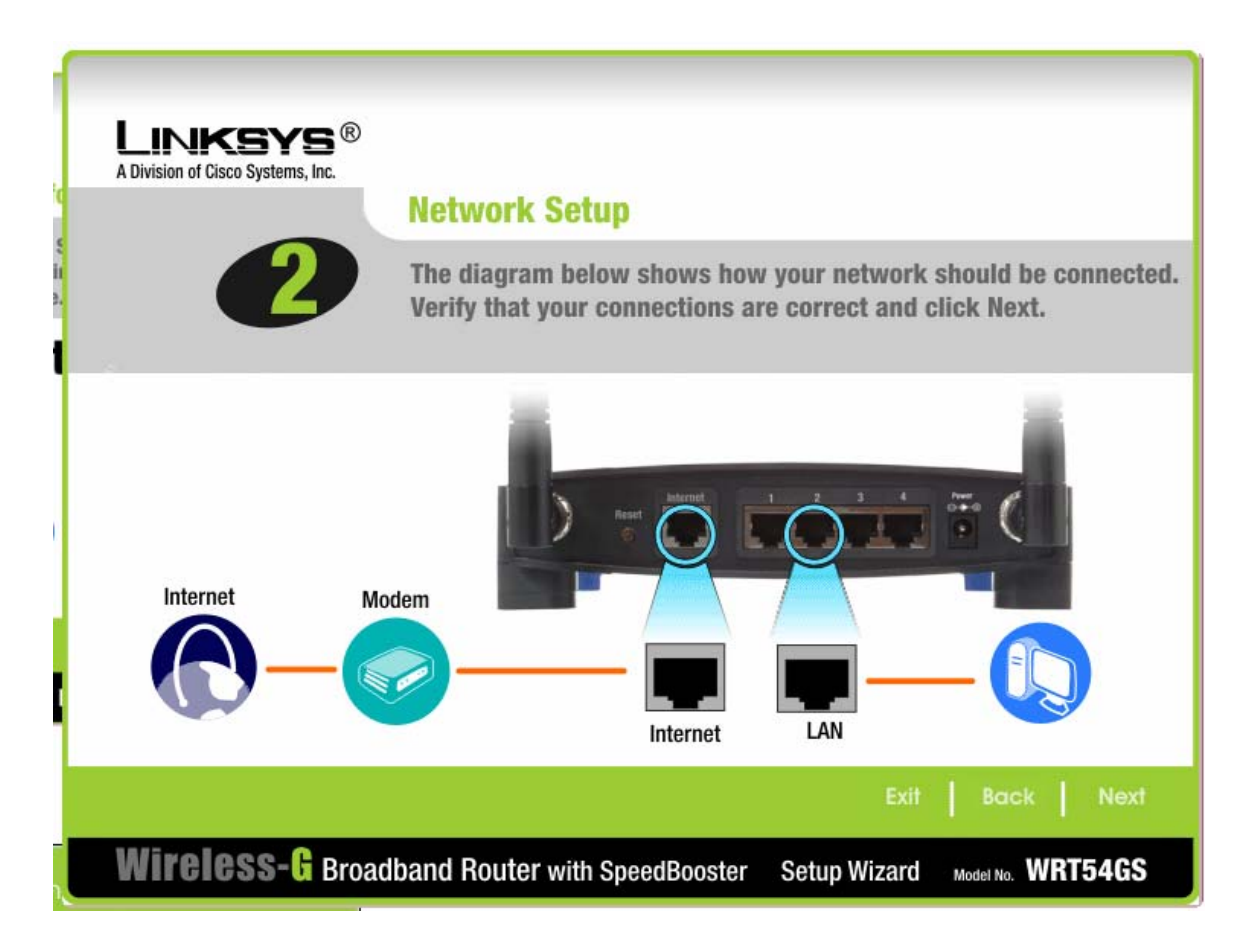

Now connect your router "Internet" connection to your modem (preferably with a 3' RED Ethernet cable.) Connect your PC(s) to one of the four LAN connections in the rear of the Linksys box. Then click on Next. You should see:

**LONDONIAINE** 

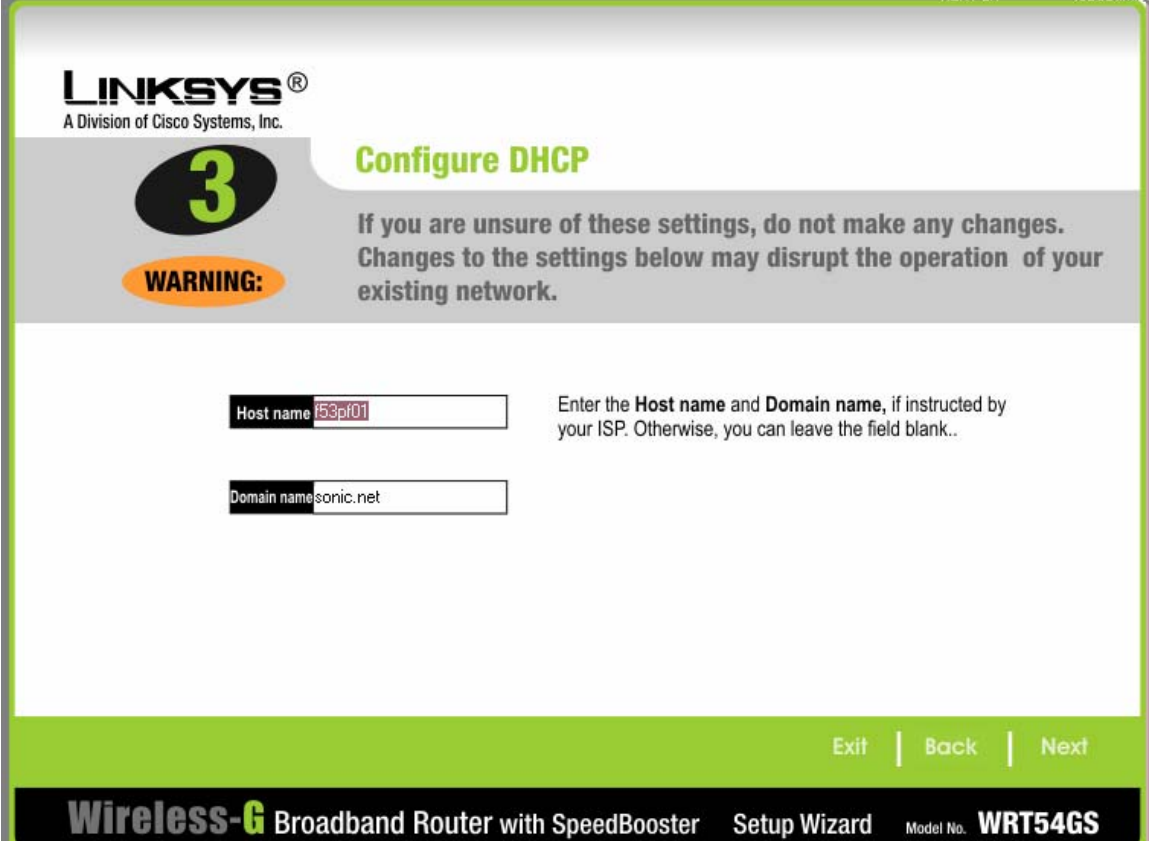

If required, now is the time to fill in a unique Host Name and a Domain Name. At a minimum enter a Host Name. Make sure it is unique on your Local Area Network. Then click on Next. You should see:

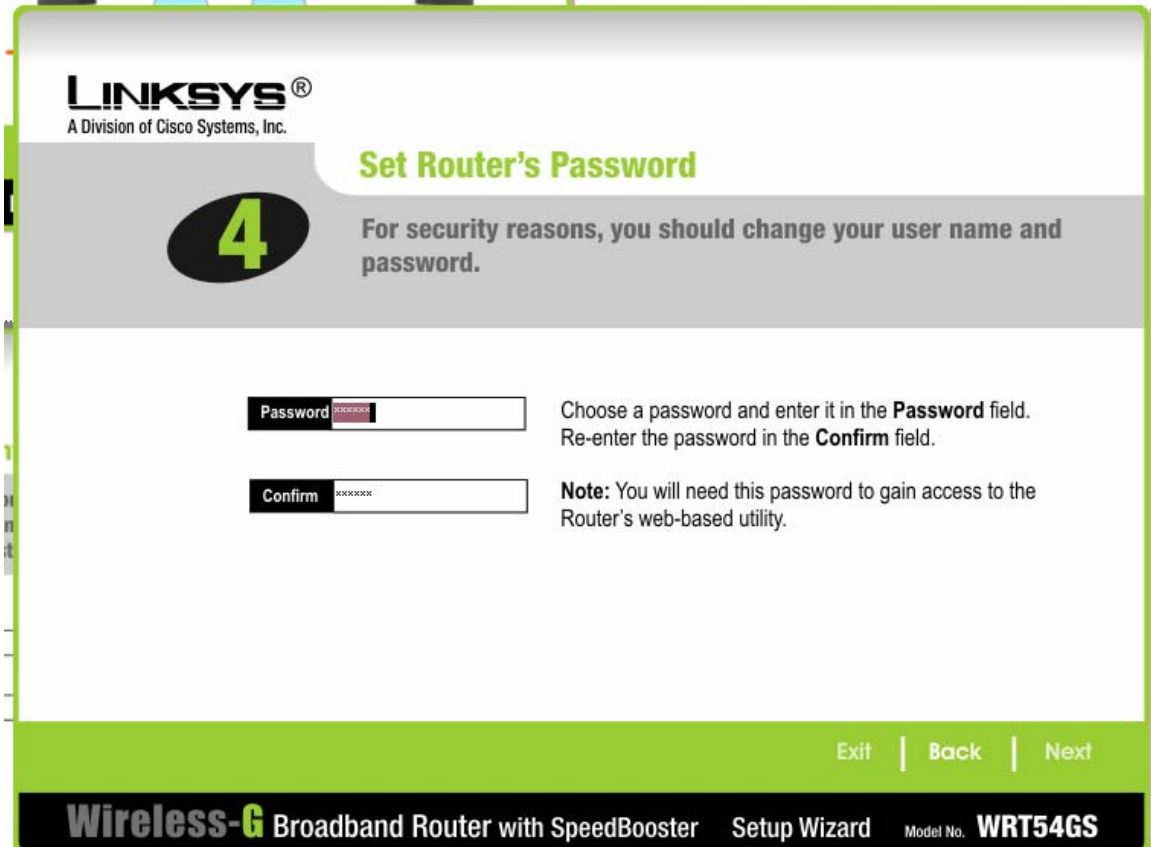

Enter your choice for a password for the router. Make sure it has a few numbers in it. You should be able to add a few numbers to the end of your usual passwords. Then click on Next. You should see:

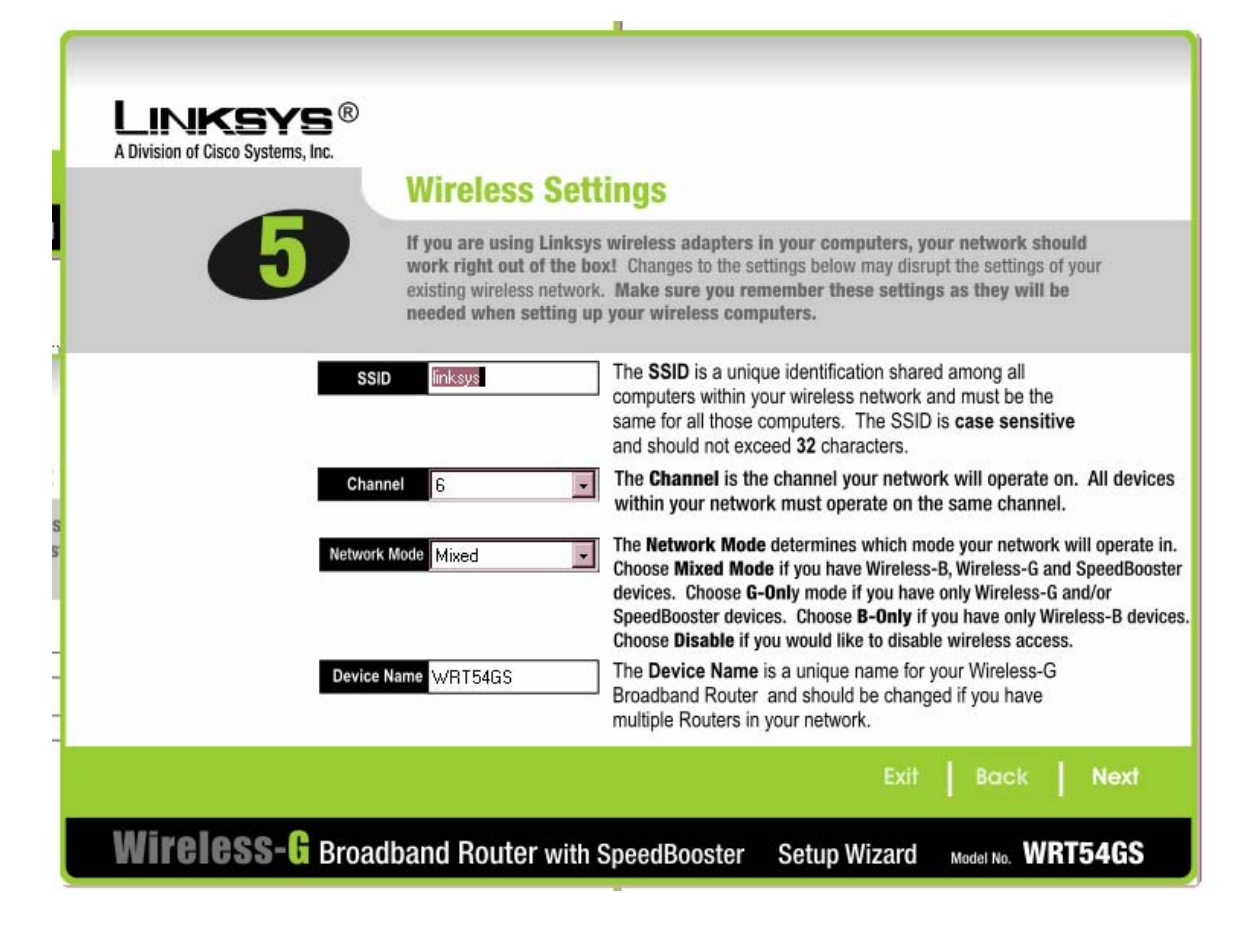

Change the SSID from "Linksys" to a name for your wireless network. Try using your car's license plate number. Then click on Next. You should see:

5

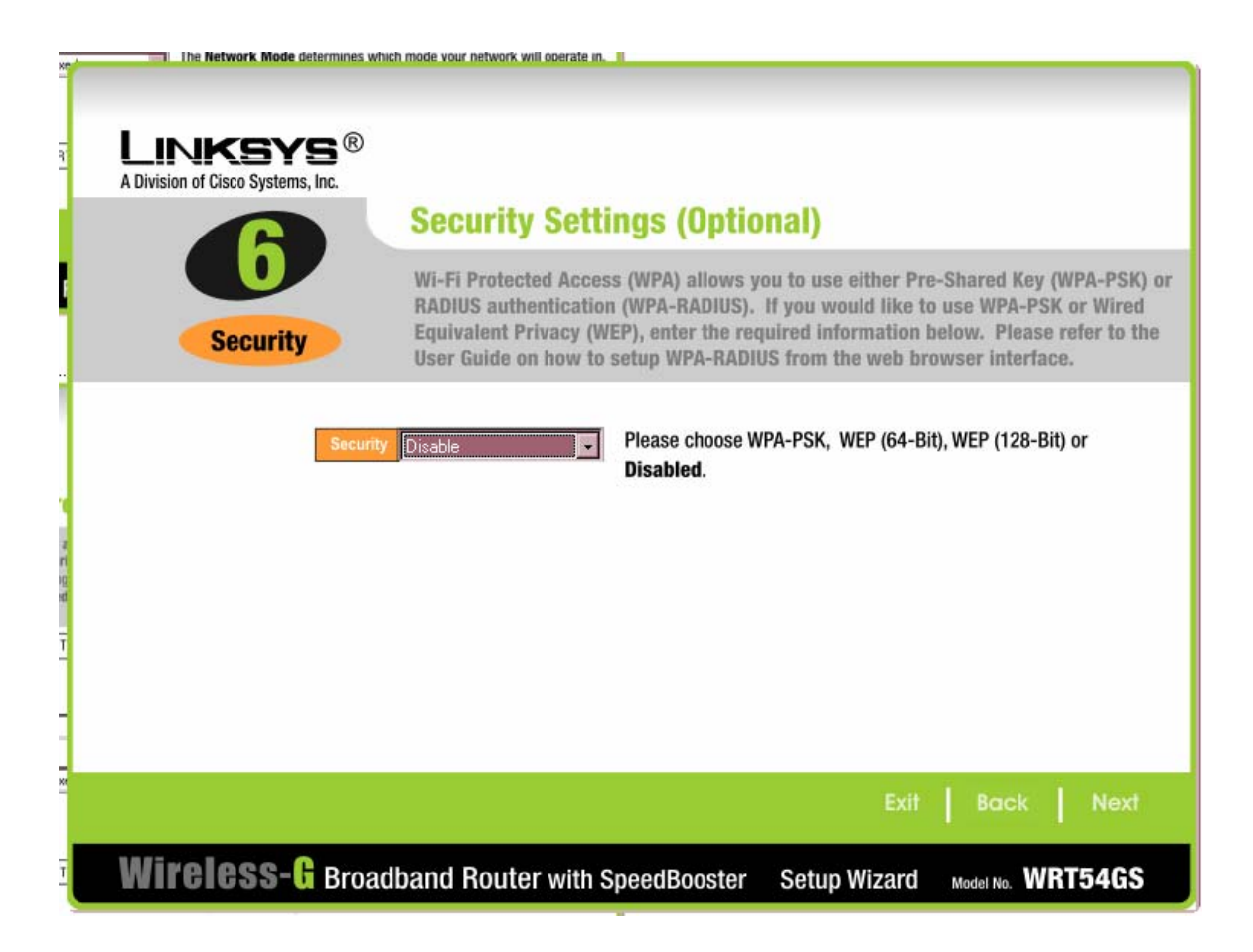

Now it is time to change your Wireless security from none to WEP. Click on the down arrowhead to the right of "Disable" and select "WEP 128-Bit … ." Then click on Next. You should see:

6

© Copyright 2004 Synovative Technology. All rights reserved.

Version 1.0 December 23, 2004

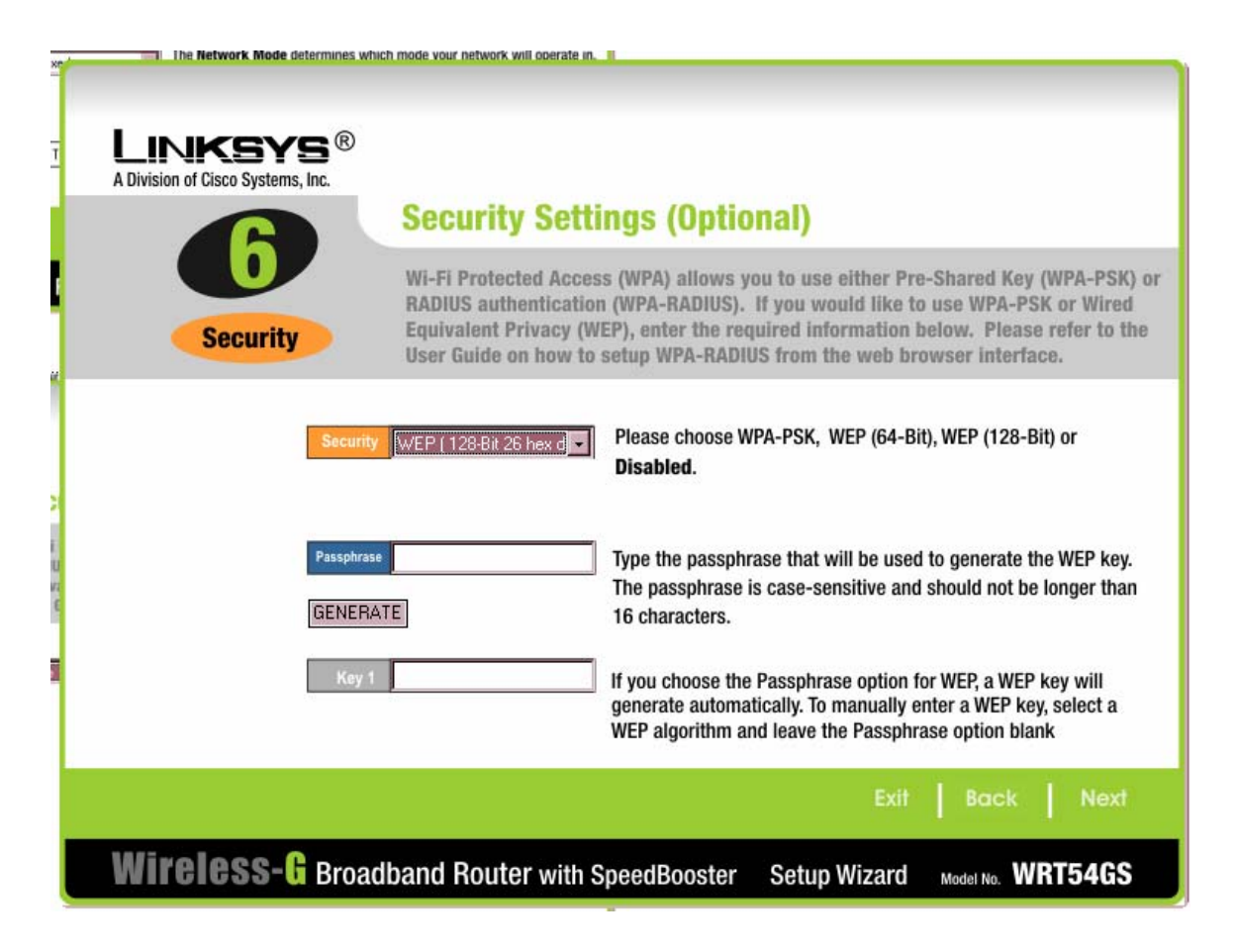

A Passphrase is needed to generate an encryption key for WEP. Set your Passphrase with a short name and some numbers. Then click on GENERATE. You should see a screen SIMILAR to:

7

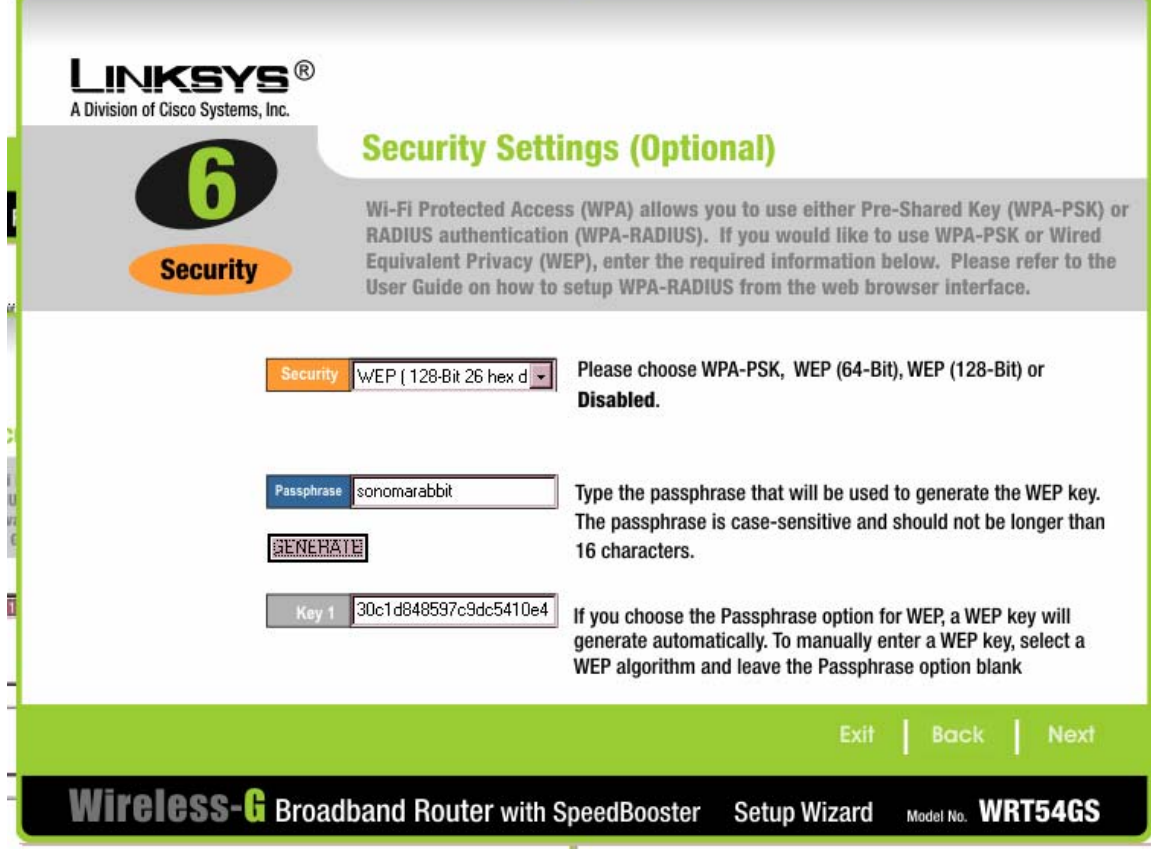

8

© Copyright 2004 Synovative Technology. All rights reserved.

Version 1.0 December 23, 2004

Click on Next. You should see:

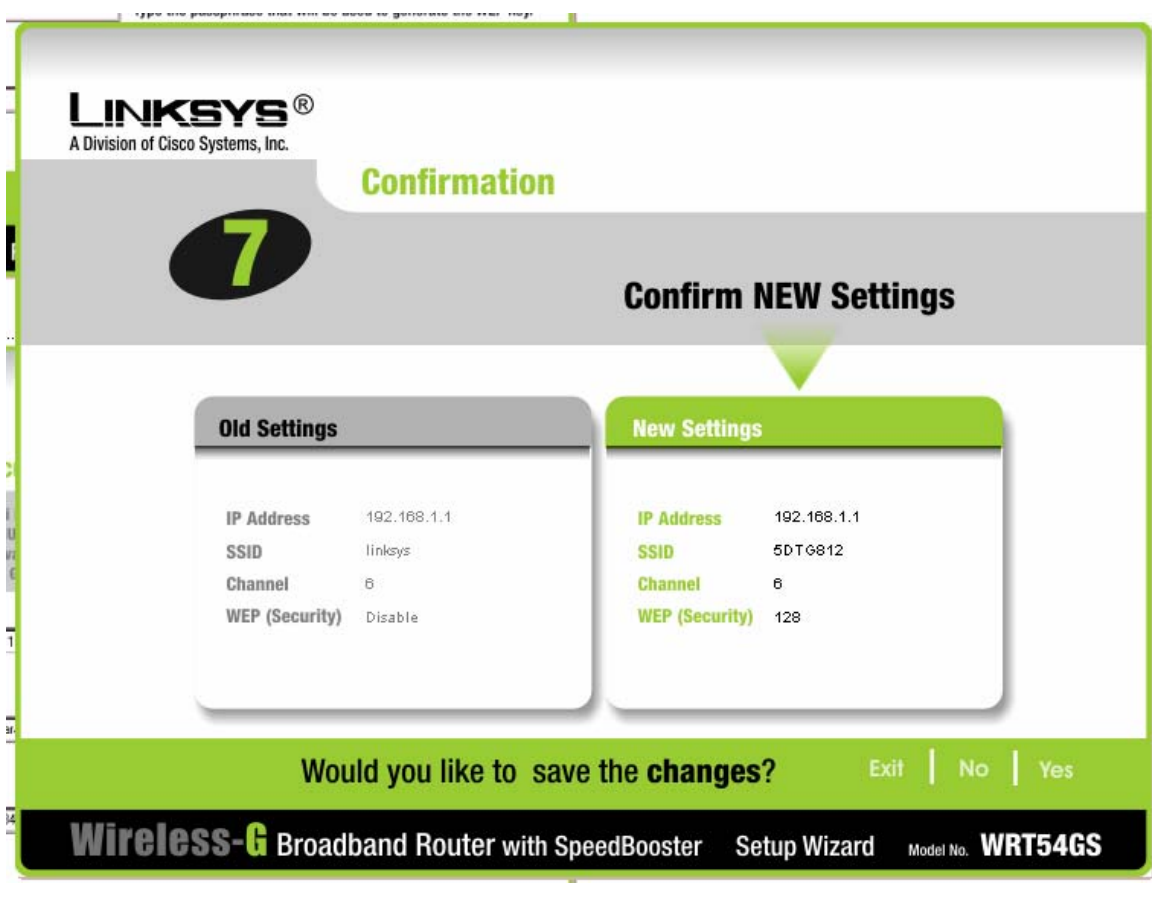

9

© Copyright 2004 Synovative Technology. All rights reserved.

Version 1.0 December 23, 2004

Now save the changes by clicking "Yes." Then click on Exit. You are now configured for operation. Power off your PC and then power it back on.

10